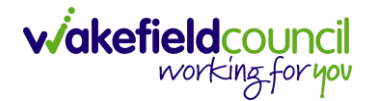

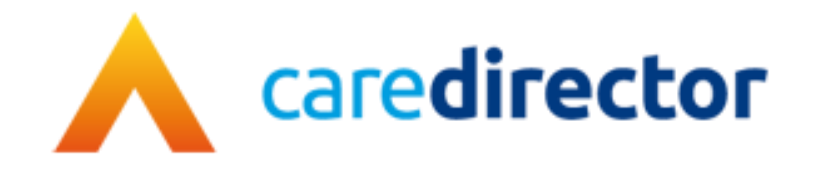

# **Wakefield District Domestic Abuse Service (WDDAS) – Overnights Process V1.0**

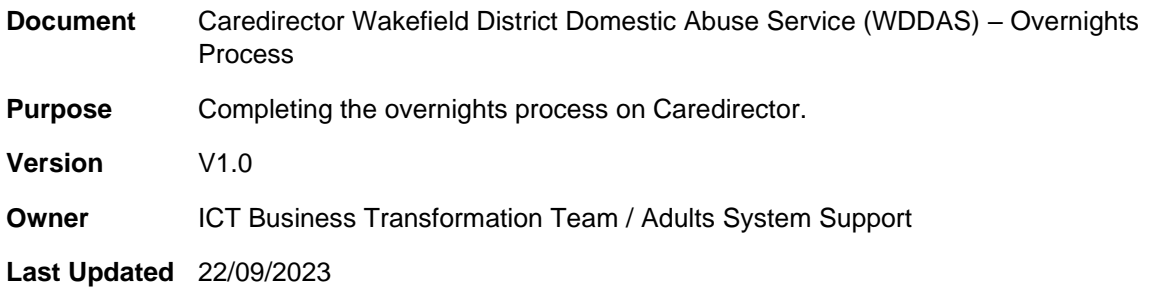

# Contents

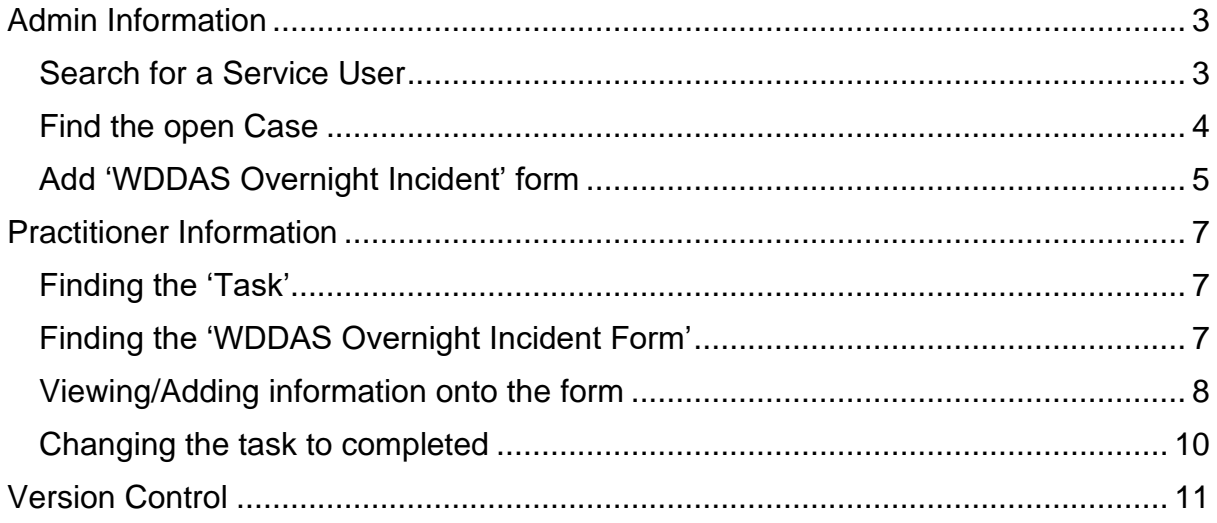

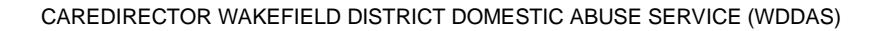

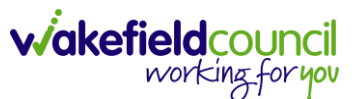

# <span id="page-2-0"></span>**Admin Information**

Once it has been confirmed that an overnight incident needs to be logged against a client who has an open case.

### <span id="page-2-1"></span>**Search for a Service User**

1. Select the "Person Search" icon on the Navigation Menu

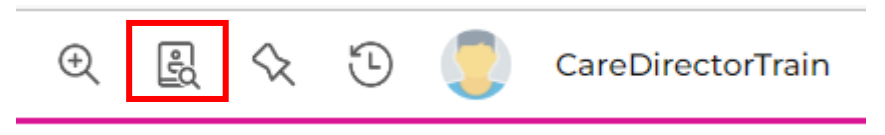

2. Enter their details provided. When finished, select "Search".

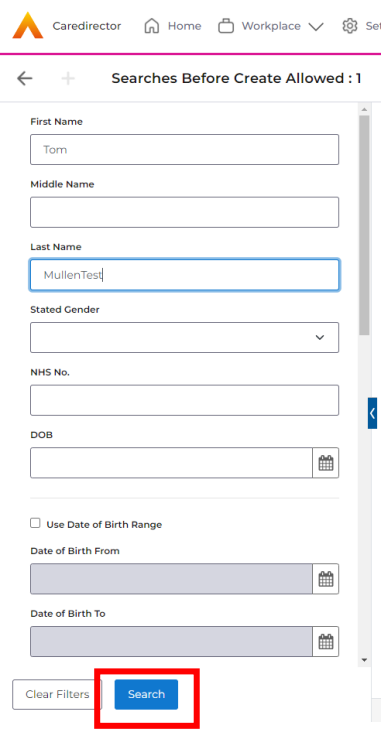

3. Select from the list on the right-hand side. This will open their "Person Record".

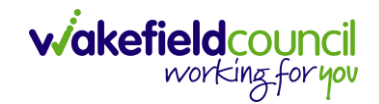

#### <span id="page-3-0"></span>**Find the open Case**

1. Then select the "Cases" tab to find the current "Case".

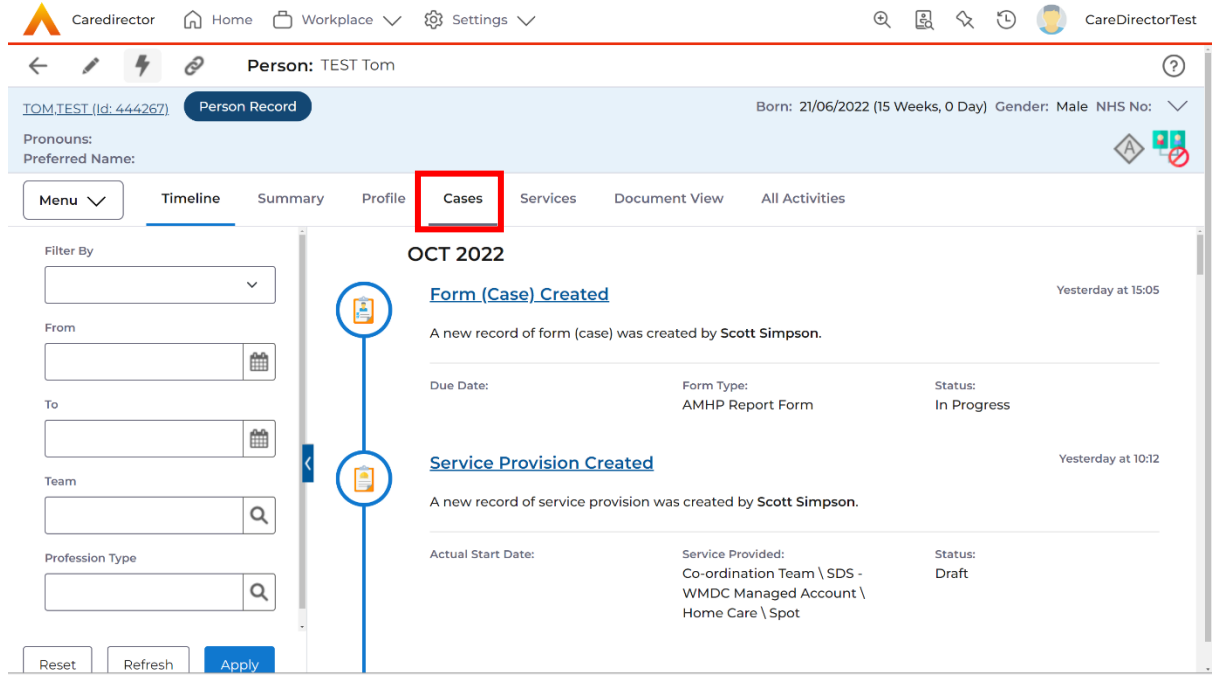

2. When found, select it to open the **Case Record**. Please note: Take note of the 'Responsible Team' and 'Responsible User' as you will need this information when you add the form.

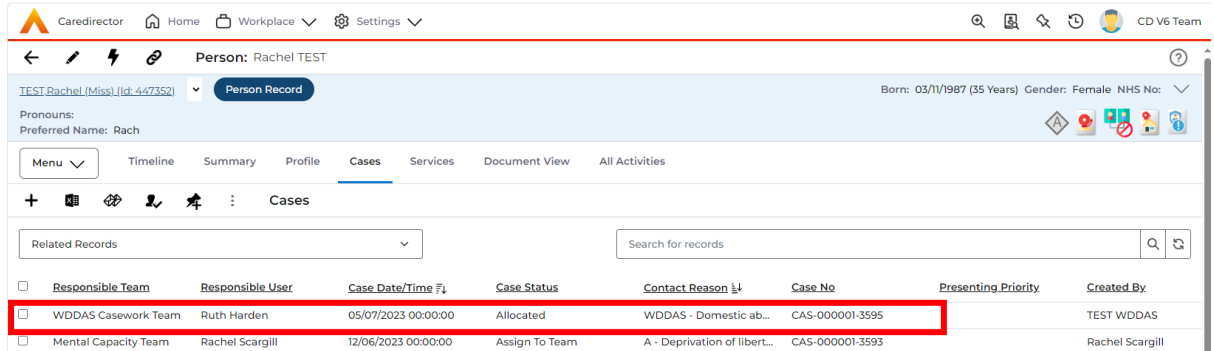

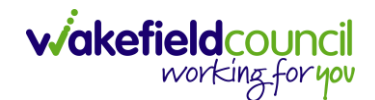

### <span id="page-4-0"></span>**Add 'WDDAS Overnight Incident' form**

1. Select "Menu" > "Related Items" > "Forms (Case)"

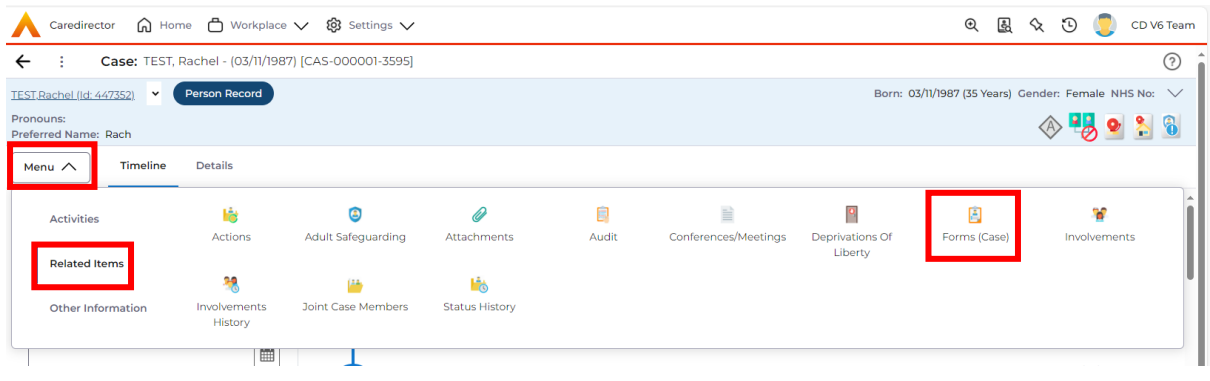

#### 2. Select "Create New Record" (+)

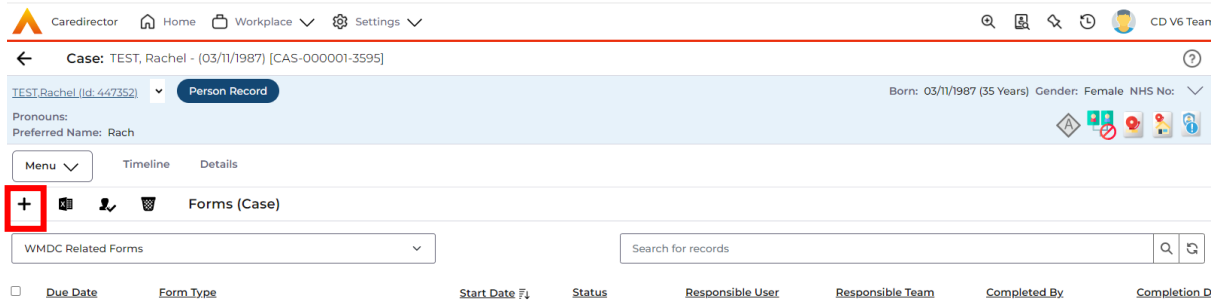

- 3. Complete the screen with the below details.
	- a. Form Type = WDDAS Overnights Form
	- $b.$  Status = In progress
	- c. Responsible Team = same as on case
	- d. Responsible User = same as on case

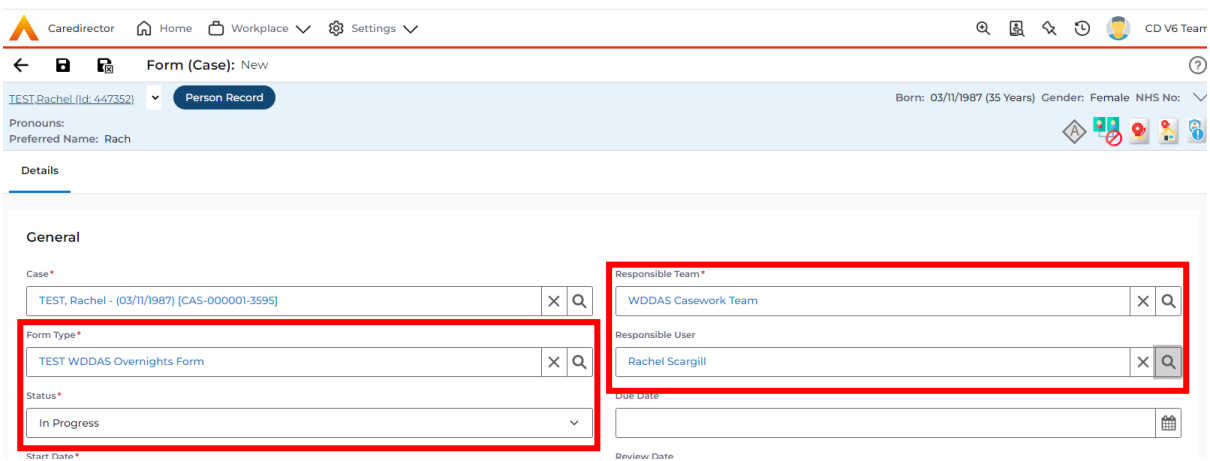

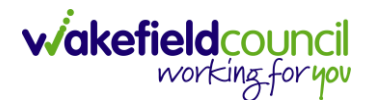

4. Click "Save" and then "Edit Form" (pencil)

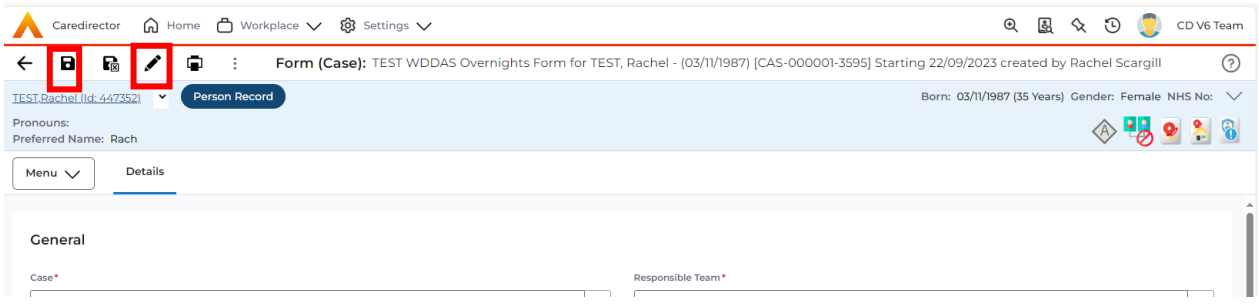

5. Complete the 'Incident Details' and 'Team/Worker Details' sections then select "Save".

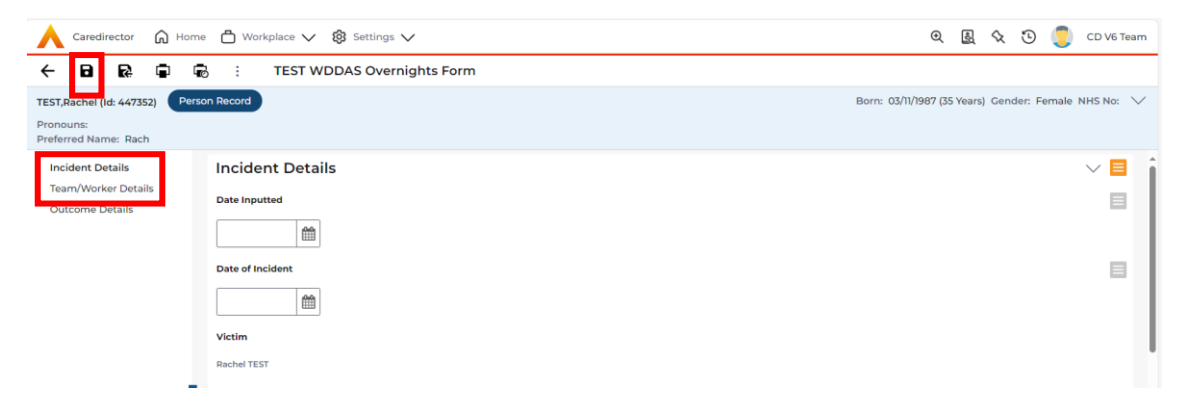

Please note: This will trigger a workflow in Caredirector which will send a **Task to the 'Responsible User'** to let them know that an 'Overnight Incident Form' has been completed. It will appear on there "My Activities" tab on their home screen.

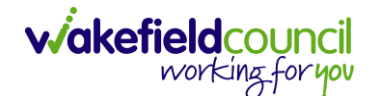

# <span id="page-6-0"></span>**Practitioner Information**

Once admin have completed the 'WDDAS Overnight Incident' form it will create a Task for you to action.

#### <span id="page-6-1"></span>**Finding the 'Task'**

1. The 'Task' will appear on your home screen under the 'Activities' tab.

Subject = Overnight Incident

Regarding = Client Name

Due = this will be 1 day after the form was completed

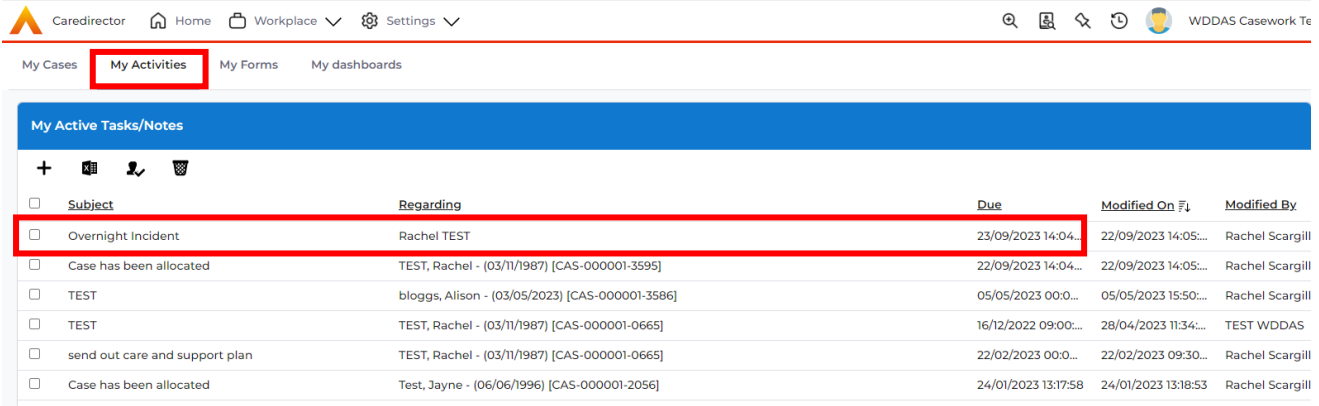

### <span id="page-6-2"></span>**Finding the 'WDDAS Overnight Incident Form'**

- 1. Find the client.
- 2. Find the case.
- 3. Find the forms

"Menu" > "Related Items" > "Forms (Case)"

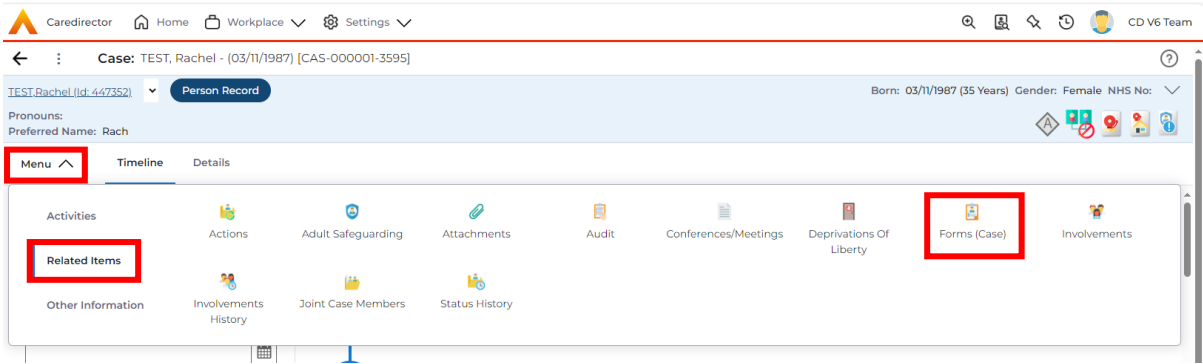

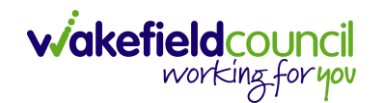

### <span id="page-7-0"></span>**Viewing/Adding information onto the form**

1. Click on "Edit Form" (pencil)

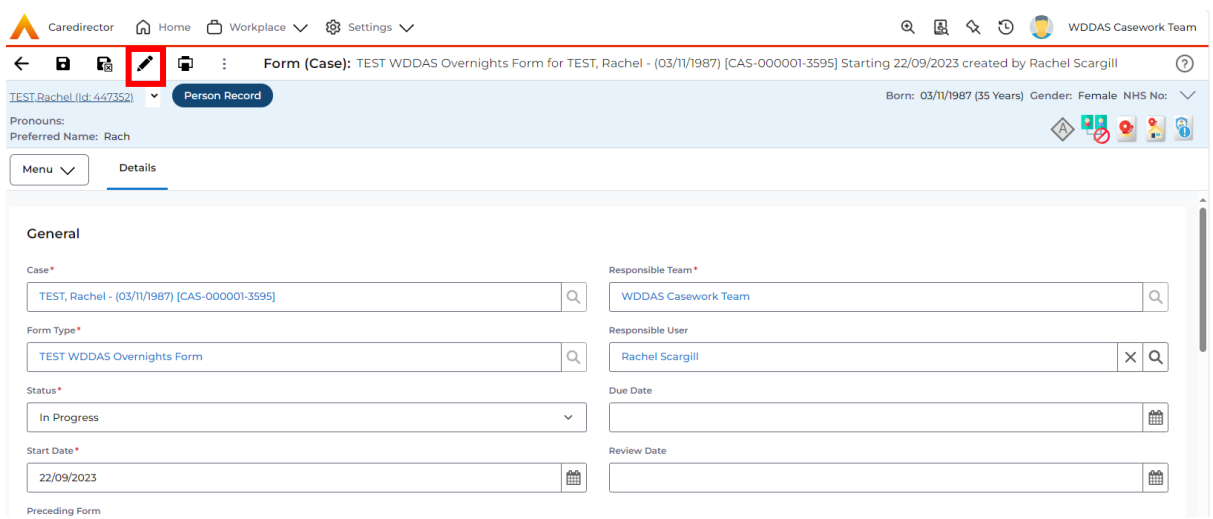

\*\*\* You can read the information as required. Once you have contacted the client you need to update the form.

2. Add the relevant information into the "Outcome Details" section.

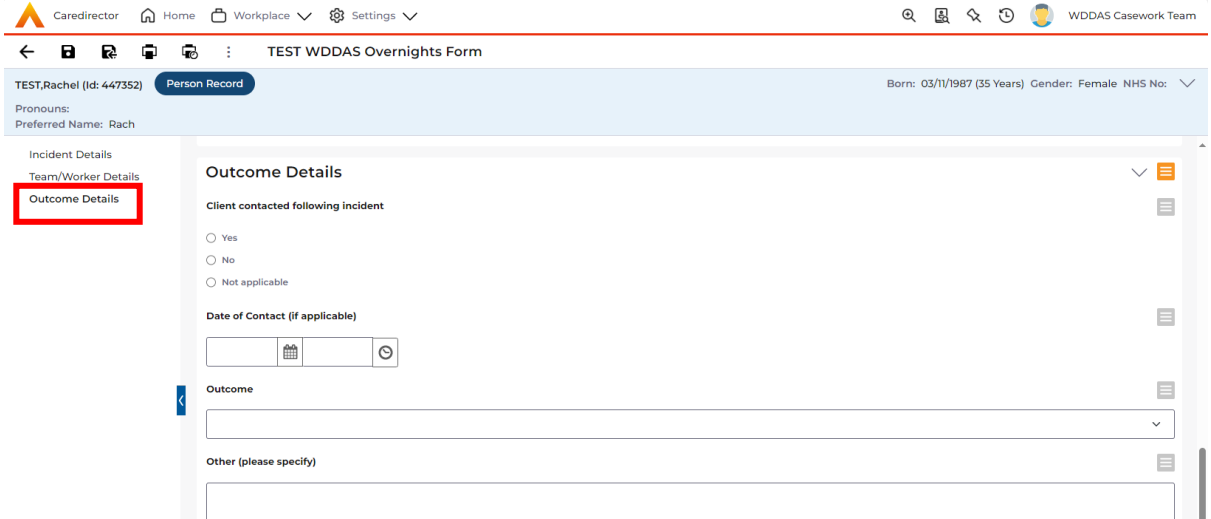

#### 3. Select "Save and Return to Previous Page"

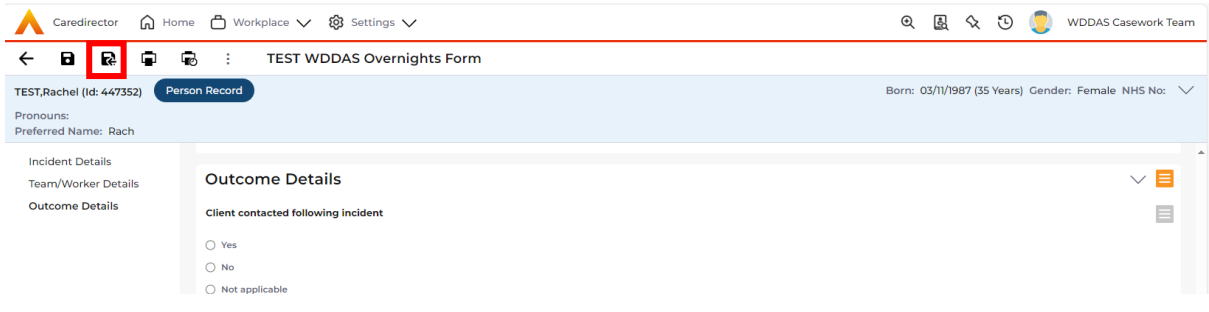

#### 4. Change the status to "Complete**"** and "Save".

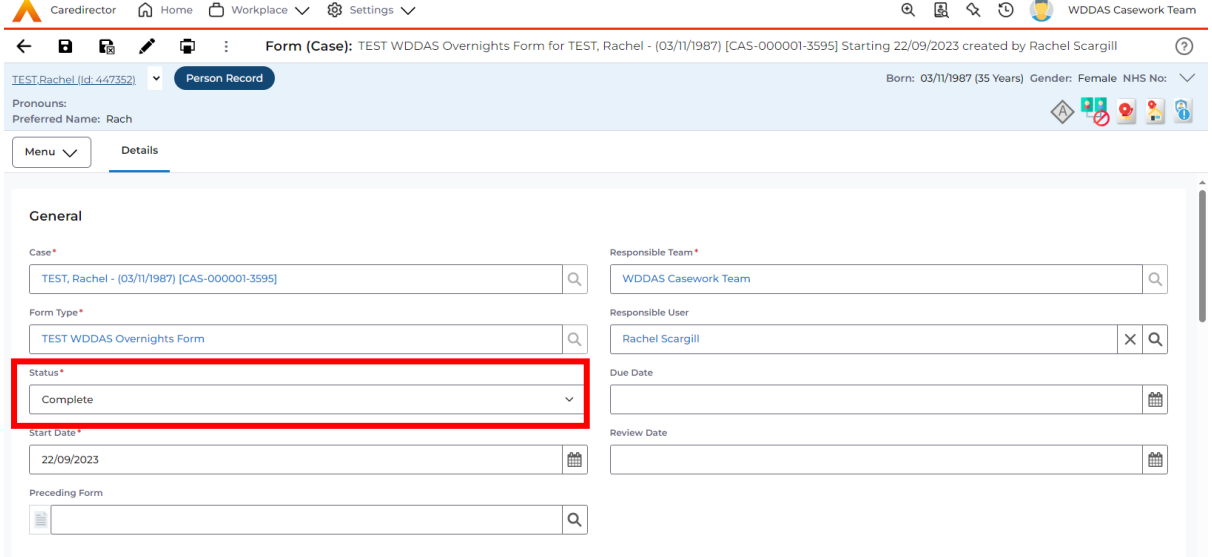

#### <span id="page-9-0"></span>**Changing the task to completed**

\*\*\* If you do not change the 'Task' to 'Completed' when you have actioned it then it will remain on your list of activities. It will also remain on your manager/team leaders list of overnight incidents which have not been actioned.

1. Go to the "My Activities" tab on your home screen and select the relevant "Task".

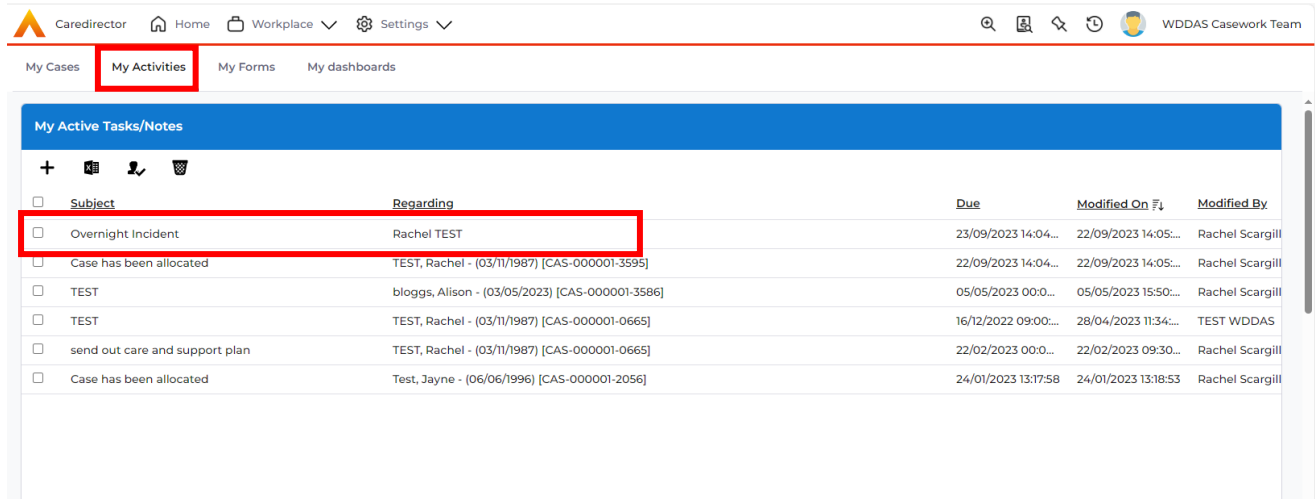

#### 2. Change the 'Status' to **"**Completed" and click "Save and Return to Previous Page".

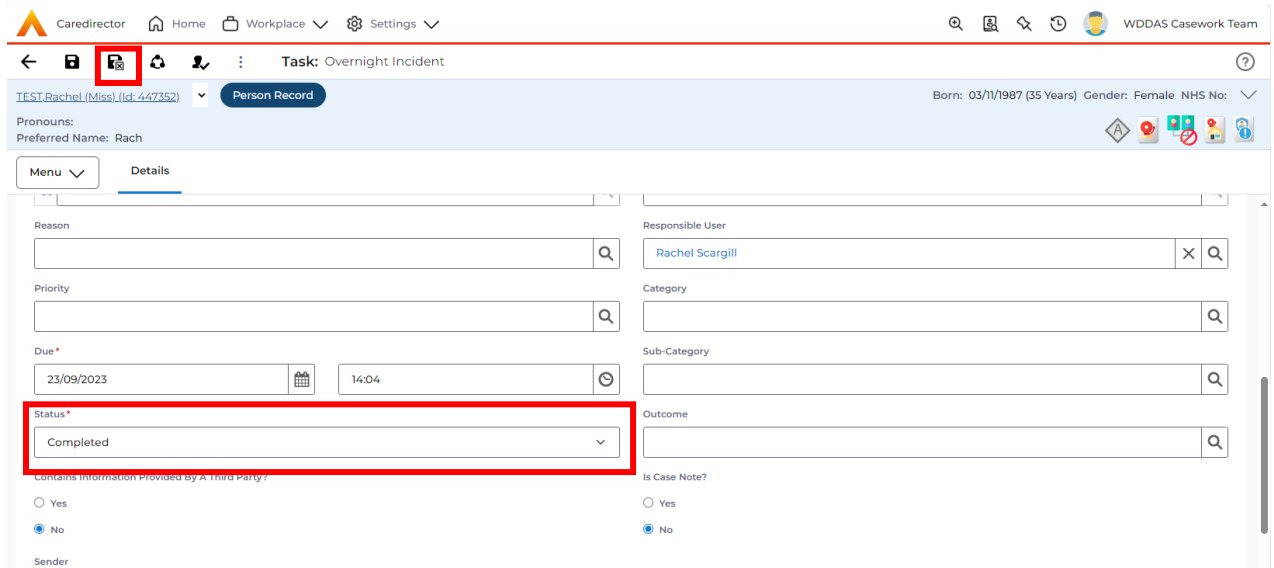

\*\*\* It will no longer appear on your list of activities.

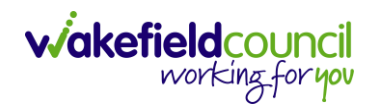

# **Version Control**

<span id="page-10-0"></span>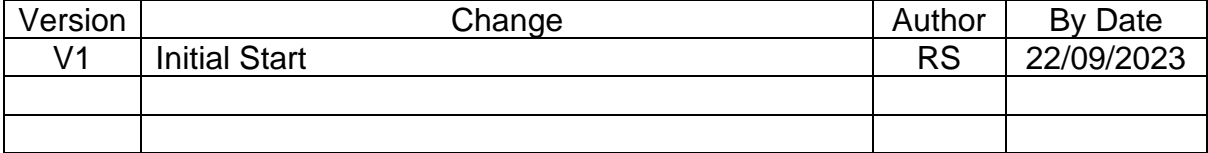